#### **Image Size**

The size setting refers to the image resolution in pixels. A higher image resolution allows you to print that image in larger sizes without degrading the image quality.

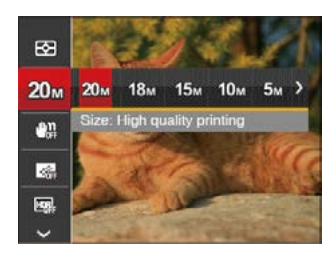

- 20<sub>m</sub> Size: High quality printing
- fam Size: Full size printing
- 15m Size: 16:9 display
- 10m Size: Poster printing
- **S**M Size: A3 printing
- Size: A4 printing
- $\cdot$  2 $\mathbb{M}$  Size: 4"x 6" printing
- WGA Size: E-Mail

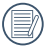

The larger the number of recorded pixels, the larger the file size and the fewer files that can be saved on your memory card.

#### **OIS (Optical Image Stabilization)**

This mode can help reduce photo blur caused by unintentional hand shake, low light.

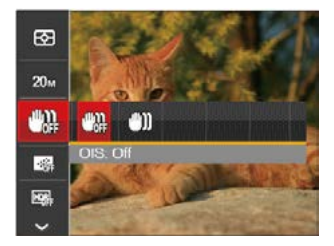

- $\cdot$   $\binom{m_{\rm H}}{m_{\rm H}}$  OIS: Off
- I<sup>II</sup>III OIS: On

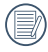

Use this image stabilization mode in dark environments.

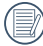

Shooting in a windy or unstable environment (such as a moving vehicle) may cause blurred images.

#### **Cont. AF**

Enable the continuous AF to be able to continuously focus automatically when taking pictures.

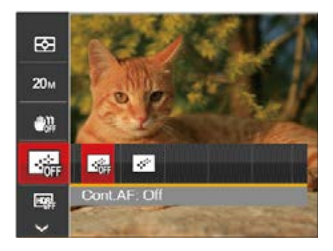

- <del>∴</del> Cont.AF: Off
- $\cdot$  Cont.AF: On

#### **HDR**

Use this setting to control wide dynamic image range when taking static pictures. Photos with extreme contrast of bright and dark areas will still maintain distinguishable detail and depth. (Suggest using tripod)

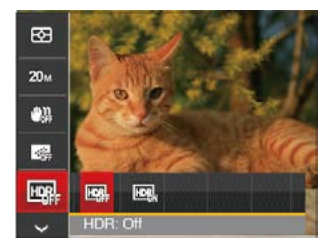

- EIR! HDR·Off
	- **HDR.** HDR: On

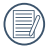

In the scenario with high light contrast (too dark or too light), this function can be used to shoot satisfactory photos.

#### **Beautifier**

Set the effect of the face beautifier mode.

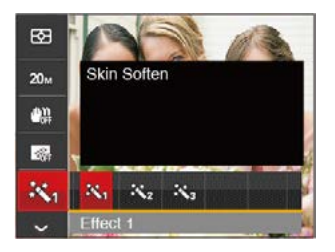

- $\mathbb{R}_0$  Effect 1: Skin Soften
- $\mathbb{R}_{2}$  Effect 2: Skin Soften+Eye Brightening
- 熟。Effect 3: Skin Soften+Eye Brightening +Eye Enlargement

#### **Scene**

Select the scene mode under the SCN mode.

<sup>J</sup>A Press SET To Select Scene Night Portrait  $\mathbf{E}$ 團  $\Box$ 

Shooting menu in the Photo shooting mode ( ○: Optional ×: Not optional)

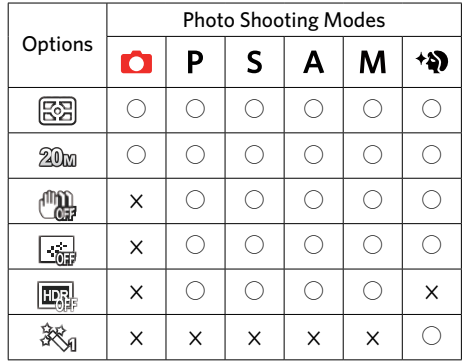

### Photo Shooting Settings Menu

#### Mode: **CIPSAM<sup>+</sup>D**SCNCS

1. Press the  $\textcircled{\textbf{a}}$  button in Photo Shooting mode and press the  $\texttt{[AAF]}/\texttt{[} \blacktriangledown \textup{ } \hat{\textbf{c}}$  button to select .

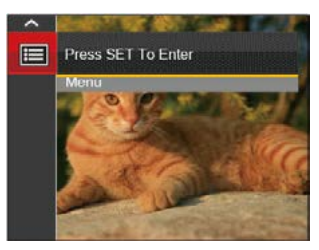

- 2. Press the  $(s_{ET})$  button to enter the menu.
- 3. Press the  $[AAF]/[\nabla \vec{\bm{\tau}} \cdot \vec{\bm{\cdot}}]$  button to select  $\hat{\bm{\cdot}}$  , and press the  $(\text{sn})/[\nabla \bm{\psi}]$  button to enter the menu.
- 4. Press the  $[AAF]/[\nabla \vec{\mathbf{w}} \vec{\mathbf{w}}]$  button to select the item to be set and press the  $\frac{\text{S}}{\text{S}}$  ( $\blacktriangleright$  4) button to enter the menu.
- 5. Press the  $[AAF] / [\nabla \vec{\mathbf{r}} \cdot \vec{\mathbf{C}}]$  button to select an option and press the  $(\mathbf{F})$  button to confirm.

#### **Quality**

The Quality Setting can be used to adjust the image compression ratio.

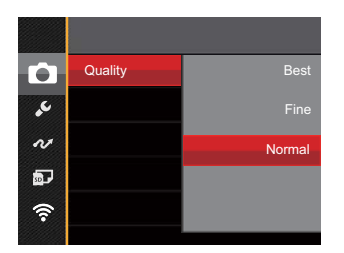

- Best
- Fine
- Normal

#### **AF Assist Beam**

In a darker environment, AF Assist Beam can be turned on for better focus.

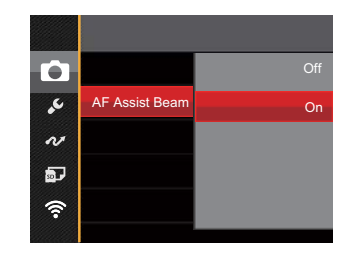

#### **Digital Zoom**

This setting is for adjusting digital zoom. If this function is disabled, only optical zoom can be used.

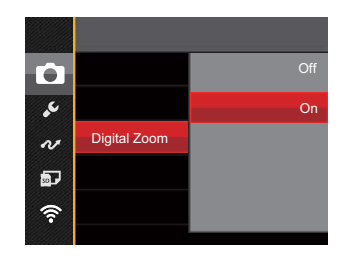

#### **Date Imprint**

Include a Date/Time stamp on the photo image.

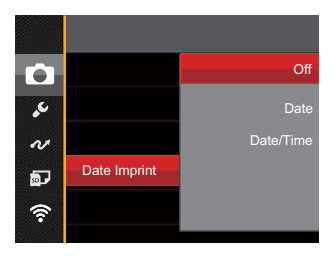

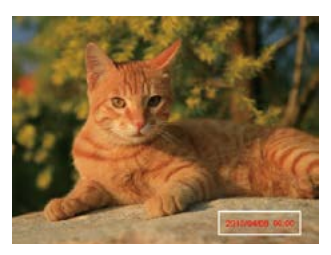

- Off
- Date
- Date/Time

#### **Quick Review**

This option allows quick review of the photos immediately after they are taken. Each photo is displayed on the LCD based on the selected time.

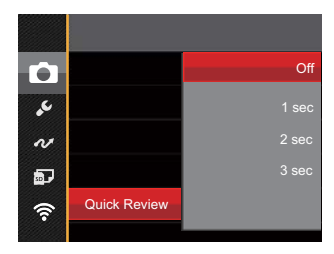

- Off
- 1 sec
- 2 sec
- 3 sec

#### **Custom Settings**

Custom Settings stores the current photo shooting mode or scene mode and its parameters. The stored mode and parameters are directly invoked in  $CS$  mode.

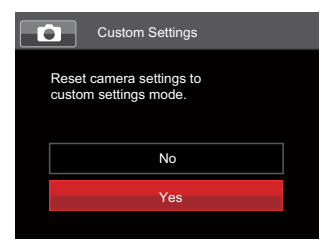

There are 2 options:

- No
- Yes

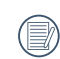

In CS mode, select [Custom Settings] the camera will enter the setting interface as shown below:

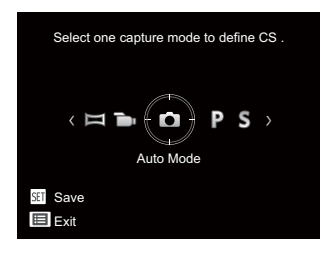

### Movie Menu

Mode:  $\blacksquare$ 

- 1. Rotate the mode dial to select  $\blacksquare$  and press the  $\textcircled{\textbf{t}}$  button to enter the movie menu.
- 2. Press the  $[AAF]/[\nabla \vec{\bm{\tau}} \cdot \vec{\bm{\sigma}}]$  button to select the movie menu to be set.
- 3. Press the  $\left[\begin{array}{c} 1 & 0 \\ 0 & \end{array}\right] / \left[\begin{array}{c} 0 & 1 \\ 0 & 1 \end{array}\right]$  button to select an option and press the  $(s_{ET})$  button to confirm.

#### **Expo Metering**

Use this setting to select the "target" size of the camera's field of view to be metered.

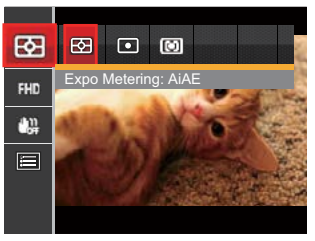

•  $\boxed{\mathbb{R}^n}$  AiAE (Artificial Intelligence AE) Automatically selects the central and peripheral metering, to calculate the reasonable value of metering by weighting.

#### • o Spot

For metering targets a small area in the center of the camera's field of view.

#### (C) Center

For metering targets a slightly larger area in the center of the cameras field of view.

#### **Movie Size**

Set the image resolution used during video recording.

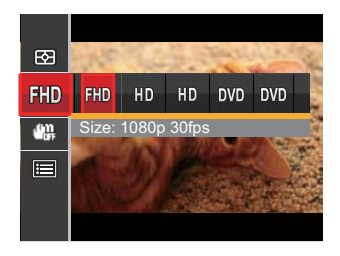

- FHD Size: 1080p 30fps
- $\cdot$   $\Box$  Size: 720p 60fps
- $\cdot$   $\Box$  Size: 720p 30fps
- **DWD** Size: 640x480 30fps
- **DWD** Size: 640x360 120fps (High Speed Movie)

The speed requirements for reading and writing high image pixel images to memory card are as follows:

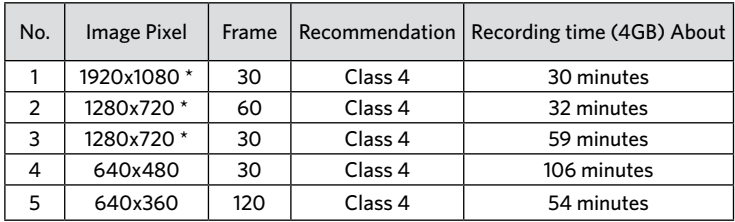

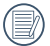

The longest recording time is 29 minutes at one time.

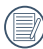

When recording in higher pixel resolutions for extended periods of time, this can cause the camera to generate heat. This is not a camera malfunction.

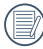

When the video format is set as 640x360 (120fps), shooting time is 30 seconds, playback time is 2 minutes.

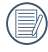

Sound recording is disabled when 640x360 120fps is chosen.

#### **OIS (Optical Image Stabilization)**

This mode can help reduce images blur caused by unintentional hand shake, low light.

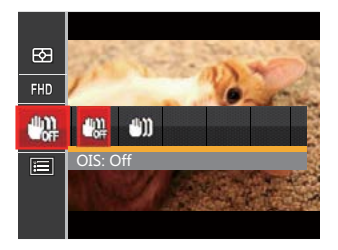

- OIS: Off
- OIS: On

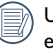

Use this image stabilization mode in dark environments.

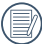

Shooting in a windy or unstable environment (such as a moving vehicle) may cause blurred images.

### Movie Setting Menu

Mode:  $\blacksquare$ 

- 1. Rotate the Mode Dial and select  $\blacksquare$ , to enter the video recording screen.
- 2. Press the  $\textcircled{\textbf{B}}$  button, press the  $\texttt{[AAF] / [} \blacktriangledown \textcircled{\textbf{F}} \blacktriangleright$  button to select  $\textcircled{\textbf{E}}$ , and press the  $\textcircled{\textbf{F}}$  button to enter the menu.

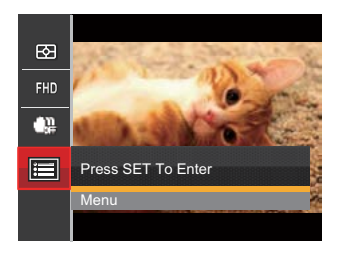

- 3. Press the  $[AAF]/[\nabla \vec{\bullet} \vec{\bullet}]$  button to select  $\bullet$ , and press the  $\frac{\text{(str)}}{\text{(F)}}$   $/[\blacktriangleright \frac{1}{2}]$  button to enter the menu.
- 4. Select the item to be set and press the  $\frac{1}{x}$   $\left(\blacktriangleright \frac{1}{x}\right)$  button to enter the menu.
- 5. Press the  $[AAF]/[\nabla \vec{\mathbf{r}}\cdot\mathbf{S}]$  button to select an option and press the  $(F)$  button to confirm.

#### **Digital Zoom**

This setting is for adjusting digital zoom. If this function is disabled, only optical zoom can be used.

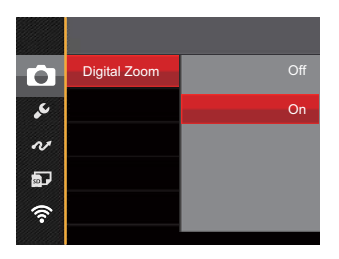

#### **Custom Settings**

Custom Settings stores the current movie mode and its parameters. The stored mode and parameters can be invoked directly in CS mode.

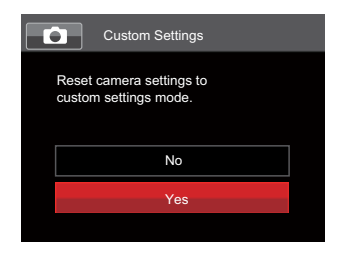

### Playback Menu

#### Mode: D

- 1. Press the  $\left( \blacksquare \right)$  button to display the playback screen and press the  $\textcircled{\texttt{m}}$  button to enter the menu.
- 2. Press the  $[AAF]/[\nabla \oplus \bullet]$  button to select the item to be set and press the  $(ser)$ button to enter.
- 3. Press the  $\left[\begin{array}{c} 1 \\ 0 \end{array}\right] / \left[\begin{array}{c} 0 \\ 0 \end{array}\right]$  button to select an option and press the  $(s_{ET})$  button to confirm.

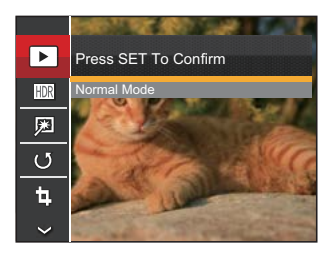

Refer to the following pages for more details about each setting.

### **Playback Mode**

Select  $\boxed{\blacktriangleright}$ , and press the  $\frac{\cancel{\text{sc}}}{\cancel{\text{sc}}}$  button to enter the settings screen:

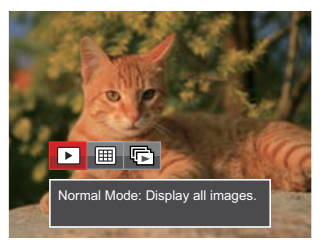

- **Normal Mode:** Display all images.
- | **III** Date Mode: Arranged by date.
- F1 Cont. Photo Mode: Arranged by Cont. Photo Group.

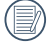

The Date Folder is displayed in date order based on camera's Date/Time Settings.

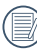

If there is no continuous shot image file in memory, continuous shot playback mode cannot be enabled.

#### **HDR**

With the HDR function, pictures that are overexposed may be corrected to optimize the highlights and lowlights captured to more accurately represent the actual scene.

Select  $\overline{HDR}$ , and press the  $\overline{S}$  button to enter the settings screen:

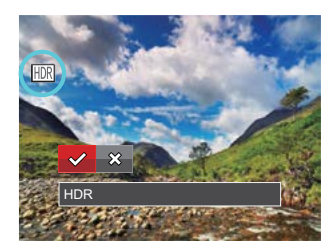

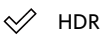

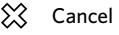

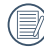

After using the HDR function, the image will be saved as a new file and the original file is still stored in the memory.

#### **Touch-up**

The playback beauty feature allows for beautification using three individual effects. Select  $\boxed{3}$ , and press the  $(F)$  button to enter the settings screen:

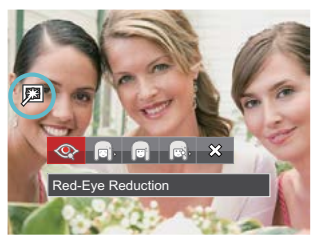

- 
- Red-Eye Reduction
- Skin Soften
- Eye Brightening
- Eye Enlargement
- ╳ Cancel
- 

Using the face beautifier mode allows you to select from single, two, or all three effects combined.

#### **Rotate**

You can use this setting to change the orientation of the picture.

Select  $(\mathcal{F})$ , and press the  $(F)$  button to enter the settings screen:

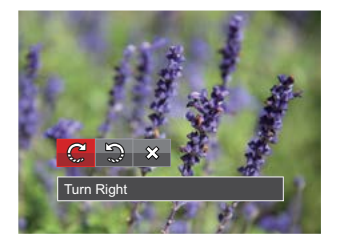

Turn Right

5 Turn Left

୨२ Cancel

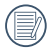

Videos and panoramic pictures cannot be rotated.

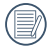

The rotated picture file will replace the original photo.

#### **Resize**

This setting allows you to resize a picture to a particular resolution and saves it as a new picture.

Select  $\overline{B}$ , and press the  $\overline{S}$  button to enter the settings screen:

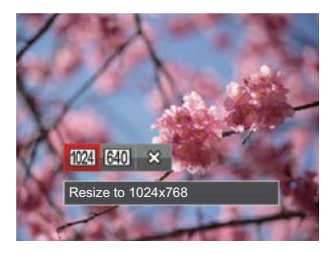

- $f1024$ Resize to 1024x768
- 640 Resize to 640x480
- ╳ Cancel

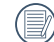

Only for adjusting pictures with high resolution to those with low resolution.

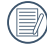

Sizes of photos taken in panorama mode or rotated cannot be adjusted.

#### **Color Effect**

This setting allows you to change the picture color effect. The file is saved as a new photo and stored in memory together with the original photo.

Press the  $\widehat{a}$  button to enter the settings screen:

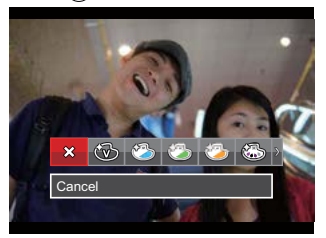

There are 19 options available:

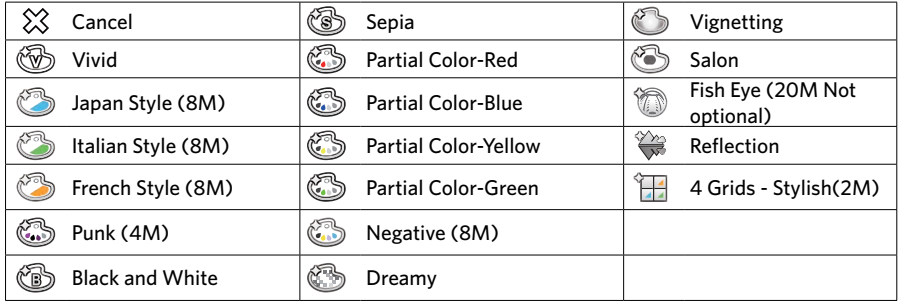

### Playback Settings Menu

Mode: **D** 

- 1. Press the  $\textcircled{\textbf{a}}$  button to show the playback screen, press the  $\textcircled{\textbf{a}}$  button, press the  $\textsf{\textbf{[}}\blacktriangle{\textbf{AF}}$  /  $\vec{v}$   $\vec{v}$  button to select  $\vec{v}$ , and press the  $\vec{v}$  button to enter the menu.
- 2. Press the  $[AAF]/[\nabla \vec{\bullet} \vec{\bullet}]$  button to select  $\Box$ , and press the  $(\mathrm{er})/[\blacktriangleright \{]$  button to enter the menu.

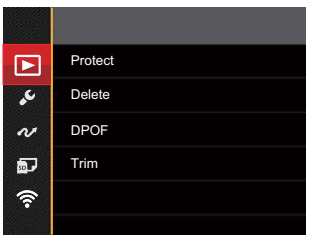

- 3. Press the  $[AAF]/[\nabla \vec{a}\vec{b}]$  button to select the item to be set and press the  $\frac{\text{S}}{\text{S}}$  /  $[\blacktriangleright \frac{1}{2}]$  button to enter the menu.
- 4. Press the  $[AAF]/[\nabla \vec{\mathbf{r}})$  button to select an option and press the  $(F)$  button to confirm.

Refer to the following pages for more details about each setting.

#### **Protect**

To prevent any pictures or videos from being accidentally erased, use this setting to lock one or all of the files.

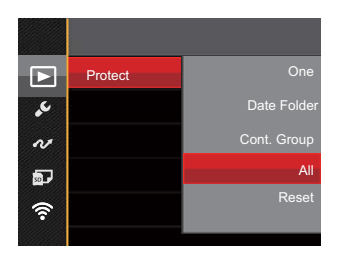

There are 5 options available:

- One: Lock the selected photo or video if they are unprotected; unlock the selected photo or video if they are protected.
- Date Folder: Protect all photos in the date folder.
- Cont. Group: Protect all photos in the cont. photo folder.
- All: Lock all photos or videos.
- Reset: Cancel all locked photos or videos.

#### **Delete**

You can delete one or all photo/video files.

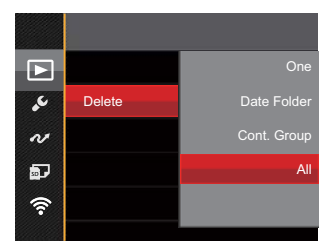

There are 4 options available:

- One: Delete one photo or video.
- Date Folder: Delete all photos in the date folder.
- Cont. Group: Delete all photos in the cont. photo folder.
- All: Delete all photos or videos.

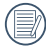

The "Ow" indicator means a file is protected. File protection must be removed first before a file can be deleted.

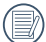

Deleting files will cause DPOF settings to be reset.

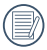

When one photo in the cont. photo and date folders is protected, it will be kept but any other photos will be deleted.

#### **DPOF (Digital Print Order Format)**

The DPOF feature allows you to compile and select a group of pictures that you would like to print and will save your selection on the memory card so that you can use the memory card to print without having to individually specify the photos you want to print.

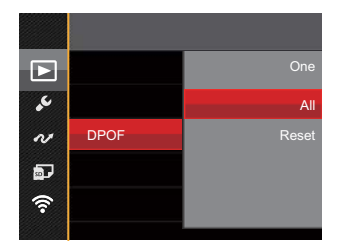

The printer that supports DPOF is needed for printing.

#### **Trim**

The Trim Setting allows you to crop photos and save them as new pictures.

1. Select 「Yes I to confirm trim. Rotate the zoom lever to select the aspect ratio and press the  $[AAF]/[\nabla \vec{\bm{\tau}} \vec{\bm{\circ}}] / [A\bm{\ddot{\bm{\omega}}}] /$  $[\blacktriangleright$   $\frac{1}{2}]$  buttons to adjust the part you want to trim.

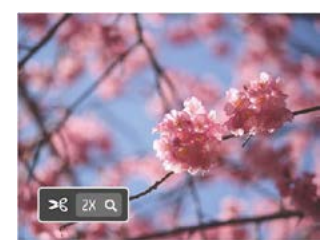

2. Press the  $(s_{F})$  button and the [Save Change?」prompt appears. Select  $\lceil \bigvee \bigwedge$  to change and save the picture. Select  $\begin{bmatrix} \times \end{bmatrix}$  to cancel changes and return to the trim prompt screen.

The image cannot be clipped/trimmed again once it has been clipped to 640X480.

### Setup Menu

#### Mode: OPSAM<sup>+</sup><sup>2</sup> SCN = CSD

- 1. Press the  $\textcircled{\textsc{a}}$  button in any mode, press the  $\texttt{[AAF]}/\texttt{[} \blacktriangledown \texttt{[} \blacktriangledown \texttt{]}$  button to select  $\textcircled{\textsc{ii}}$ , and press the button to enter the menu.
- 2. Press the  $[AAF]/[\nabla \vec{\mathbf{i}} \cdot \vec{\mathbf{c}}]$  button to select  $\mathcal{L}$  , and press the  $(\mathbf{F})/[\nabla \mathbf{f}]$  button to enter the menu.

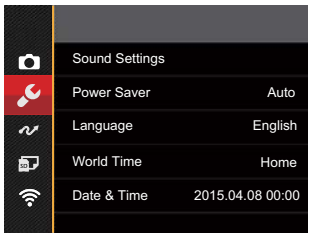

- 3. Press the  $[AAF]/[\nabla \vec{\bullet} \vec{\bullet}]$  button to select the item to be set and press the  $\frac{\text{(sf)}}{\text{(sf)}}$  / $[\blacktriangleright \frac{\text{(sf)}}{\text{(sf)}}$ to enter the menu.
- 4. Press the  $[AP]/[\triangledown \vec{\bullet}\vec{C}]$  button to select an option and press the  $(F)$  button to confirm.

Refer to the following pages for more details about each setting.

#### **Sound Settings**

With this setting you may adjust the sound volume.

Press the  $\left[\left(\bigvee_{i=1}^{n} f_i\right) / \left[\right. \blacktriangleright f_i\right]$  button to adjust the volume and press the  $(FF)$  button to confirm our setting.

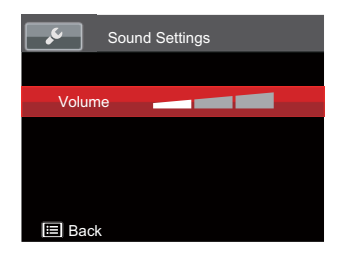

#### **Power Saver**

This setting allows you to save power and get the maximum possible running time for your camera's batteries. Turn the LCD and camera off automatically after a consecutive period of inactivity.

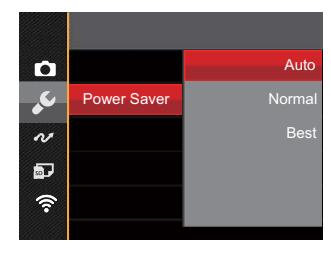

- Auto
- Normal
- Best

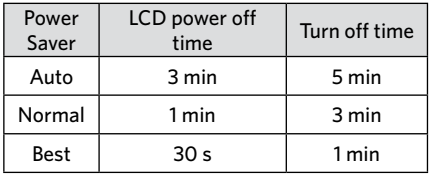

#### **Language**

Refer to the "Reset your language" section on page 25.

#### **World Time**

The world time setting is a useful function for your overseas trips. This feature enables you to display the local time on the LCD while you are abroad.

- 1. Press the  $\left[\triangle AF\right] / \left[\nabla \oplus \hat{C}\right]$  button to select the departure place ( $\langle \cdot \rangle$ ) and destination  $(m)$  fields.
- 2. Press the  $\left[\begin{array}{c} 2 & \end{array}\right] / \left[\begin{array}{c} 2 & \end{array}\right]$  button to select a city located in the same time zone as that of the field. Press the (SET) button to confirm settings.

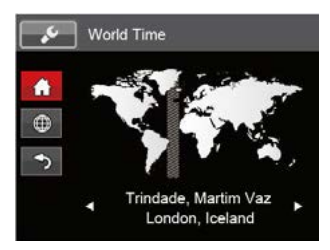

#### **Date/Time**

Refer to the "Reset Date/Time" section on page 26.

#### **LCD Brightness**

Use this setting to adjust the brightness of your LCD.

Press the  $[AAF]/[\nabla \vec{\mathbf{w}}\cdot \vec{\mathbf{O}}]$  button to adjust the brightness of screen, and press the  $(s_{ET})$ button to confirm our setting.

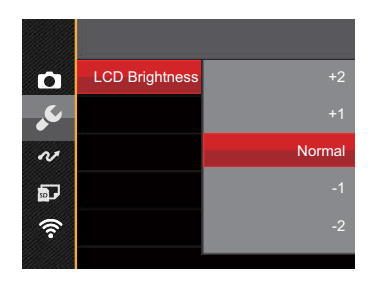

### File Setting

#### Mode: **CEPSAM<sup>+</sup>DSCN** EXCSIDE

- 1. Press the  $\textcircled{\textbf{a}}$  button, press the  $\text{\sf \textbf{[AAF]}}/\text{\sf [\textbf{v} \;\textbf{r} \;\textbf{b}]}$  button to select  $\textcircled{\textbf{[a]}}$  and press the  $\textcircled{\textbf{[sr]}}$  button to enter the menu.
- 2. Press the  $[AAF]/[\nabla \vec{\mathbf{r}} \cdot \vec{\mathbf{O}}]$  button to select  $\vec{\mathbf{r}}$  and press the  $(\text{sn})/[\nabla \phi]$  button to enter the menu.
- 3. Press the  $[ \triangle AF] / [ \nabla \vec{\mathbf{r}} \vec{\boldsymbol{\Theta}}]$  button to select the item to be set and press the  $\frac{\text{Im}(\mathbf{F})}{\mathbf{F}}$  button to enter the menu.

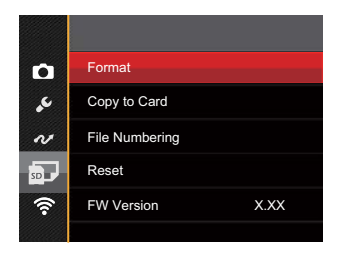

4. Press the  $[AAF]/[\nabla \vec{\mathbf{i}} \cdot \vec{\mathbf{C}}]$  button to select an option and press the  $(FF)$  button to confirm.

Refer to the following pages for more details about each setting.

#### **Format**

Please note: formatting enables you to delete all contents in the memory card and built-in memory, including protected photo and movie files.

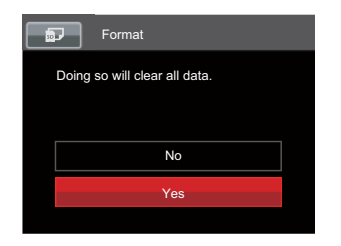

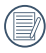

If you select [Yes] the camera formats its memory.

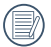

If there is no memory card in the camera, the built-in memory will be formatted; if there is a memory card, it will be formatted only.

#### **Copy to Card**

Use this setting to copy the files stored in the built-in memory to a memory card.

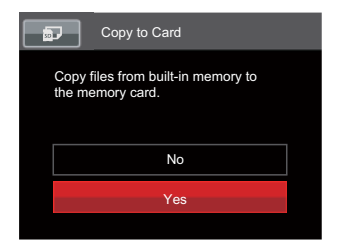

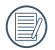

If there is no card available in the camera, this function will not be displayed.

#### **File Numbering**

After you take a picture or video clip, the camera will save it with a sequential number. You can use this to reset the file numbering to 0001.

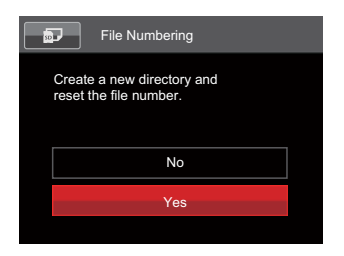

#### **Reset**

Use this setting to restore the camera to its original default settings.

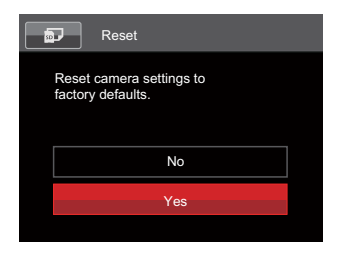

#### **FW Version**

Use this setting to view the current camera firmware version.

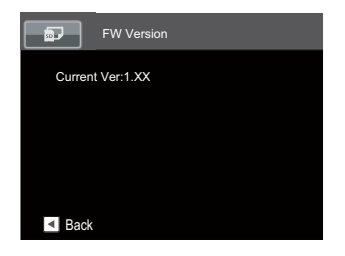

When there is a new firmware version in the memory card, select [Yes] to update.

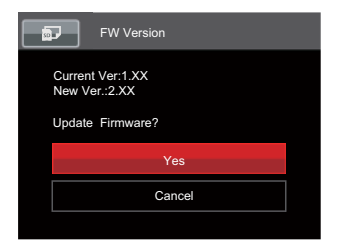

# Connection Settings

#### Mode: **OPSAM<sup>+</sup>DSCN** DG D

- 1. Press the  $\textcircled{\texttt{a}}$  button, press the  $\texttt{[AAF]}/\texttt{[} \blacktriangledown \textup{ } \hat{\textbf{t}}$  button to select  $\textcircled{\texttt{[}}$  and press the  $\textcircled{\texttt{[}}\text{}}$  button to enter the menu.
- 2. Press the  $[AAF]/[\nabla \vec{\mathbf{g}}\vec{\mathbf{v}}]$  button to select  $\alpha$  and press the  $(\text{sn})/[\nabla \phi]$  button to enter the menu.
- 3. Press the  $[AAF]/[\nabla \vec{\bm{\tau}} \vec{\bm{\zeta}}]$  button to select the item to be set and press the  $(\text{sr})/[\nabla \hat{\bm{\zeta}}]$  button to enter the menu.

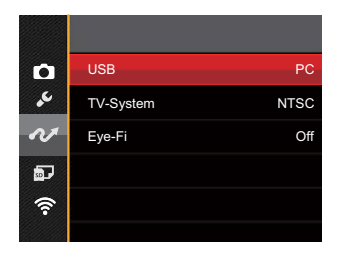

4. Press the  $[AAF] / [\nabla \vec{\mathbf{r}} \cdot \vec{\mathbf{c}}]$  button to select an option and press the  $(F)$  button to confirm.

Refer to the following pages for more details about each setting.

### Connecting to a Computer

You can use the Micro USB cable to connect the camera and copy (transmit) photos to a computer, printer or other device.

#### **Setting the USB Mode**

The camera's USB port can be set to connect with either a computer or a printer. The following steps will allow you to ensure that the camera is correctly configured to connect with a PC.

- 1. Press the  $[AAF]/[\nabla \vec{\mathbf{g}}\vec{\mathbf{g}}]$  button to select [USB] and press the  $(\text{sn})/[\nabla \mathbf{\hat{g}}]$  button to enter the menu.
- 2. Press the  $[AAF]/[\nabla \vec{\mathbf{r}} \cdot \vec{\mathbf{C}}]$  button to select  $[PC]$  and press the  $(\text{sr})$  button to confirm.

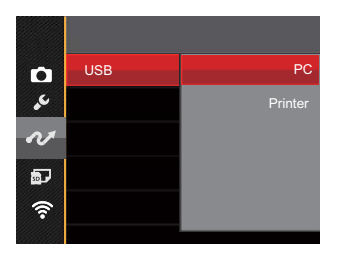

#### **Transferring files to your computer**

The computer will automatically detect the camera as a removable drive. Double-click the My Computer icon on the desktop to locate the removable drive and to copy folders and files in the drive to a directory on your PC as you would copy any typical folder or file.

Follow the steps below to connect the camera to a computer.

- 1. Make sure the computer is turned on.
- 2. Connect one end of the supplied Micro USB cable to the USB port on your camera.
- 3. Connect the other end of the Micro USB cable to an available USB port on your computer.

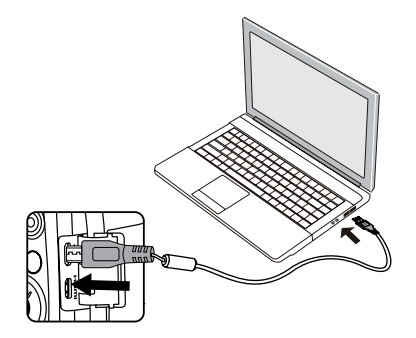

4. After the transmission is complete, disconnect the Micro USB cable according to the instructions specifying how to safely remove USB devices.

### Connecting to a PictBridge Compatible Printer

PictBridge technology allows printing of the photos saved in the memory card by the printer.

To find out if a printer is PictBridge compatible, simply look for the PictBridge logo on the packaging or check the owner's manual for specifications. With the PictBridge function on your camera, you can print the captured photos directly to a PictBridge compatible printer using the supplied Micro USB cable, without the need for a PC.

#### **Setting the USB Mode**

The camera's USB port can be set to connect with either a PC or a Printer; the following steps will ensure that the camera is correctly configured to connect with a Printer.

1. Press the  $\left[\triangle AF\right] / \left[\nabla \right]$   $\odot$  button to select  $[USB]$  and press the  $(SET)$  / $[ \blacktriangleright \frac{1}{2} ]$ button to enter the menu.

2. Press the  $[AAF]/[\nabla \vec{\bm{\tau}} \vec{\bm{\circ}}]$  button to select  $\lceil$  Printer  $\lceil$  and press the  $\binom{1}{s+1}$  button to confirm.

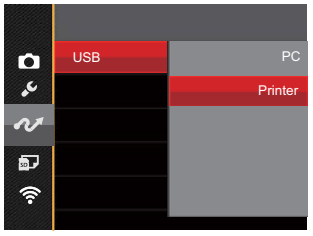

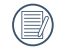

After the camera is reset, it will switch to PC mode automatically from USB mode.

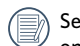

See "Using the PictBridge Menu" section on page 105.

#### **Connecting to your Printer**

- 1. Make sure the printer is turned on.
- 2. Connect one end of the supplied Micro USB cable to the USB port on your camera.
- 3. Connect the other end of the Micro USB cable to the USB port on the printer.

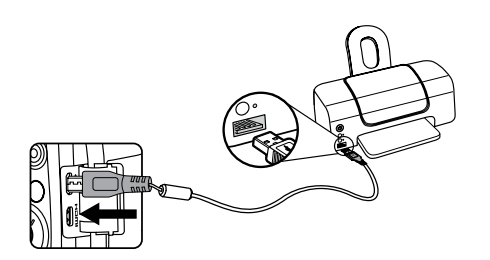

If the camera is not connected to a PictBridge compatible printer, the following error message will appear on the LCD.

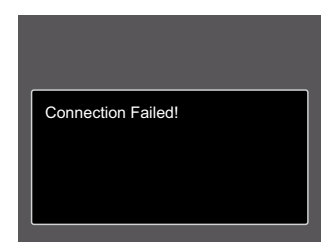

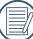

The error message above will also appear if the USB mode is set incorrectly, in which case you should disconnect the Micro USB cable, check the USB mode settings, ensure that the printer is turned on, and then try connecting the Micro USB cable again.

## Using the PictBridge Menu

After setting the USB mode to Printer, the PictBridge menu will appear.

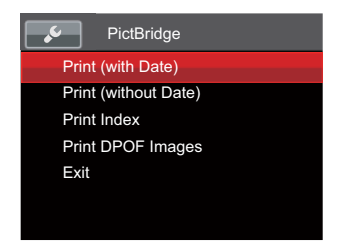

Press the  $[AAF]/[\nabla \vec{\pi} \vec{\sigma}]$  button to select a menu item and press the  $\binom{2\mathsf{F}}{k}$  button to enter the item.

Refer to the following sections for more detailed information on each setting.

#### **Print (with Date)**

If you have set the date and time on your camera, the date and time will be recorded and saved with each photo you take.

1. In the PictBridge menu, select [Print (with Date) and the screen as shown below appears.

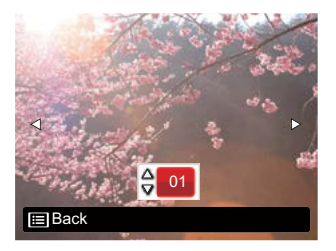

2. Press the  $\left[\left( \mathbf{A} \mathbf{H} \right) / \left( \mathbf{L} \right) \right]$  button to select a photo to be printed.

- 3. Press the  $[AAF]/[\nabla \vec{\bm{\tau}} \vec{\bm{\sigma}}]$  button to select the number of copies for the currently displayed photo.
- 4. Press the  $(F)$  button and the following screen will appear.

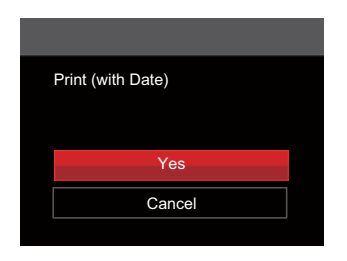

5. Select  $\lceil Yes \rceil$  and press the  $\sqrt{\text{sr}}$  button to confirm printing; select [Cancel] and press the  $(s_{F})$  button to cancel printing.

#### **Print (without Date)**

Use this setting to print the photos without dates on them.

1. In the PictBridge menu, select 「Print (without Date)」and the screen as shown below appears.

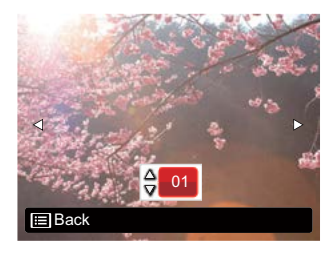

- 2. Press the  $\left[\frac{1}{2}\right] / \left[\frac{1}{2}\right]$  button to select a photo to be printed.
- 3. Press the  $[AAF]/[\nabla \vec{\bm{\tau}} \vec{\bm{\sigma}}]$  button to select the number of copies for the currently displayed photo.

4. Press the  $(F)$  button and the following screen will appear.

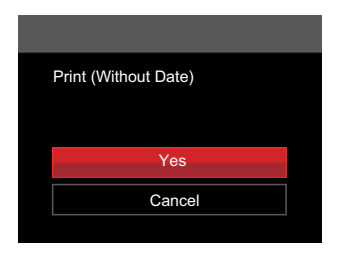

5. Select  $[Yes]$  and press the  $(sr)$  button to confirm printing; select「Cancel」and press the  $\overline{(\text{str})}$  button to cancel printing.

#### **Print Index**

You can print all photos in the camera via this function.

1. In the PictBridge menu, select [Print Index and the screen as shown below appears.

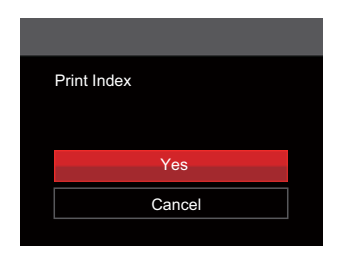

2. Select  $[Yes]$  and press the  $(ser)$  button to confirm printing; select「Cancel」and press the  $(s_{ET})$  button to cancel printing.

#### **Print DPOF Images**

To use DPOF printing, you must select your photos for printing using the DPOF settings beforehand. See "DPOF" section on page 92.

1. In the PictBridge menu, select 「Print DPOF Images」and the screen as shown below appears.

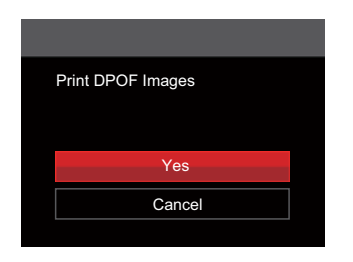

2. Select  $[Yes]$  and press the  $(F)$  button to confirm printing; select [Cancel] and press the  $(s_{ET})$  button to cancel printing.

#### **Exit**

Select 「Exit 」to exit the PictBridge menu. At this time, the message「Remove USB Cable!」 appears on the screen.

Disconnect the Micro USB cable from the camera and printer.

## Video System

You can use the AV cable (which should be purchased separately) to connect the camera and the television for realizing the video output. Connect one end of the AV cable to USB/AV port of the camera; connect the other end to AV-OUT port of the television. Adjust the format of the video output system according to your requirements, and the steps are as follows:

- 1. Press the  $[AAF]/[\nabla \vec{\bullet} \vec{\bullet}]$  button to select  $[TV\text{-}System]$  and press the  $\frac{\text{(ser)}}{F}$  button to enter the menu.
- 2. Press the  $[AAF] / [T \oplus S]$  button to select  $[NTSC]$ , and press the  $S(F)$  button to confirm.

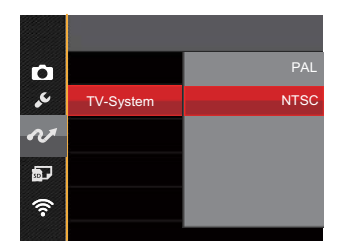

The video output system would change accordingly based upon the changes of the selected language.

- NTSC: English, Chinese (Traditional), Japanese, French, Korean, Russian, Vietnamese, Greek, Hungarian
- PAL: German, Spanish, Italian, Chinese (Simplified), Portuguese, Swedish, Danish, Finnish, Indonesia, Norwegian, Dutch, Turkish, Polish, Thai, Croatian, Czech, Arabic, Hindi

### Set Eye-Fi Card Connection Mode

This camera supports the wireless connection for Eye-Fi memory card, Enable Eye-Fi connection by following below steps.

- 1. Press the  $[AAF]/[\nabla \vec{\mathbf{w}}\vec{\mathbf{w}}]$  button to select  $[\text{Eye-Fi}]$  and press the  $\mathbb{F}(\mathbf{F}\cdot\mathbf{A})$  button to enter the menu.
- 2. Press the  $[AAF]/[\nabla \vec{\mathbf{r}} \cdot \vec{\mathbf{O}}]$  button to select  $[On]$  or  $[Off]$  and press the  $(F)$  button to confirm.

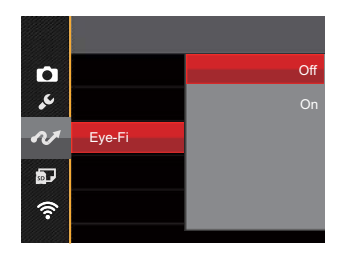

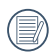

If the Eye-Fi card is not available in the camera, this feature is not displayed.

### Supported HDMI Connections

HDMI (High Definition Multimedia Interface) is a fully digital audio/video transmission interface, through which uncompressed audio and video signals are transmitted. Direct transmission of digital video signals to your TV reduces conversion loss and improves image quality.

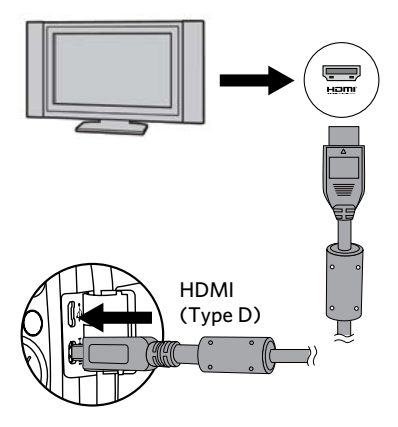

### **Connecting HDMI-Ready TV**

- 1. Use the cable with high resolution output terminal (which should be purchased separately) to connect the camera to the television which meets HDMI standard.
- 2. The camera will be automatically detected by the TV.
- 3. After connecting via HDMI, the camera enters Playback Mode.
	- Make sure the camera and the TV are both turned on before connecting.
- 

Refer to your TV instruction manual for information on what resolution sizes it will support. The resolution and output formats that are not supported will be grayed out on the camera's LCD.

# Appendices

### Product Specifications

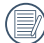

Design and specifications are subject to change without notice.

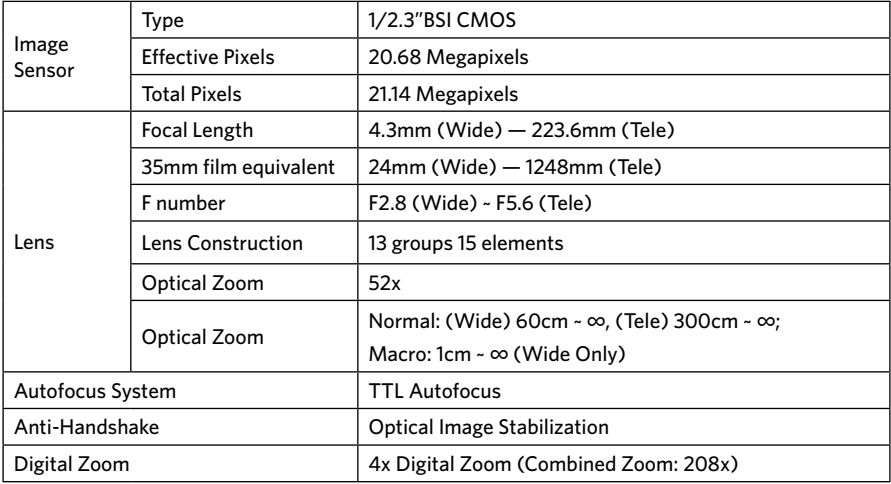

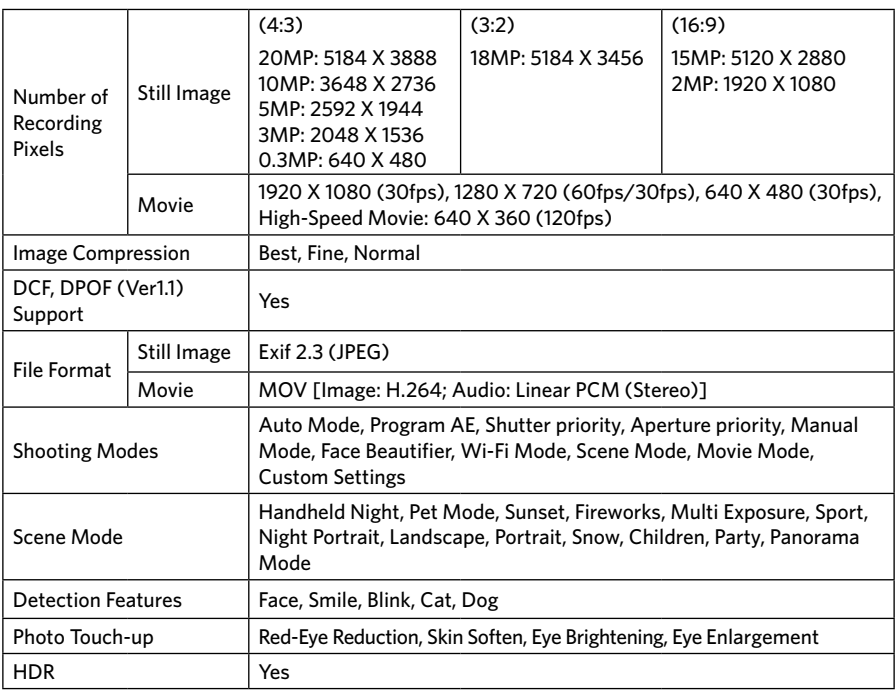

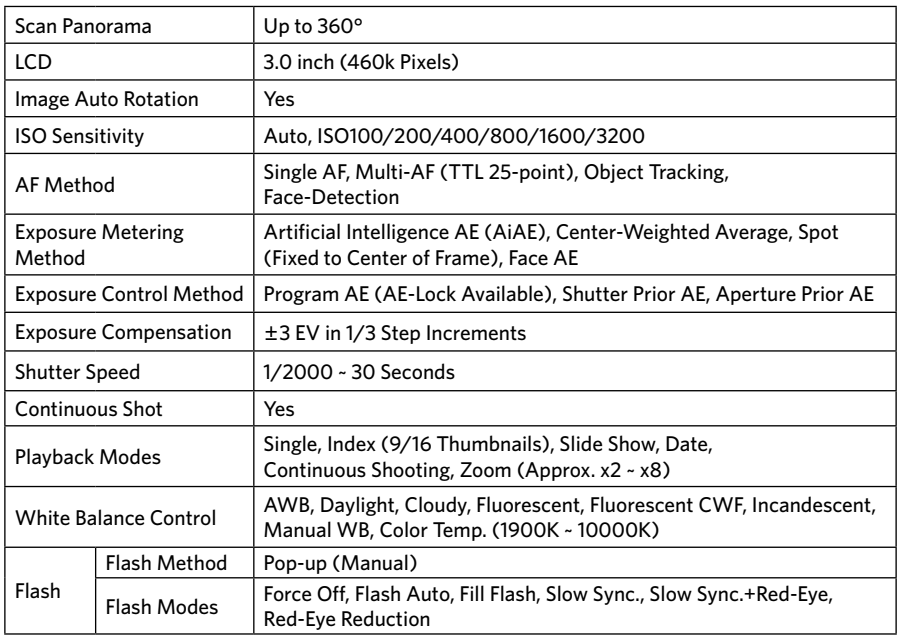

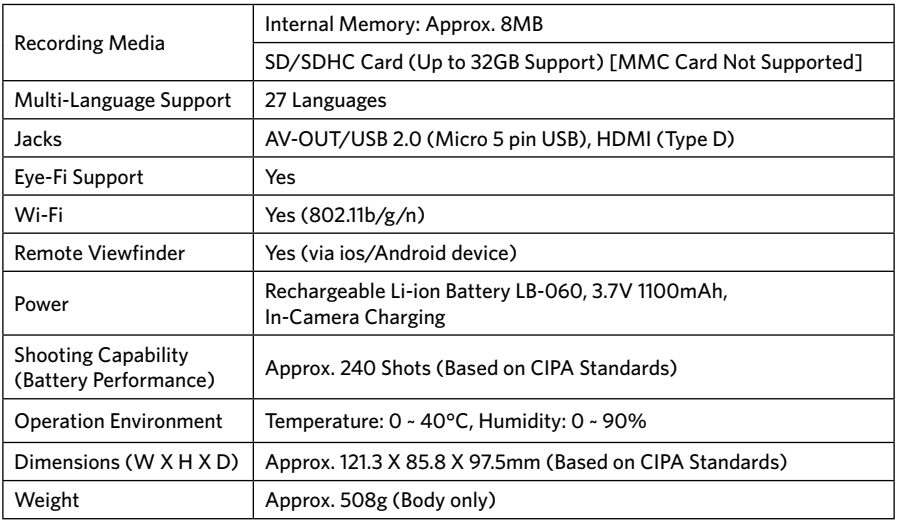

### Prompts and Warning Messages

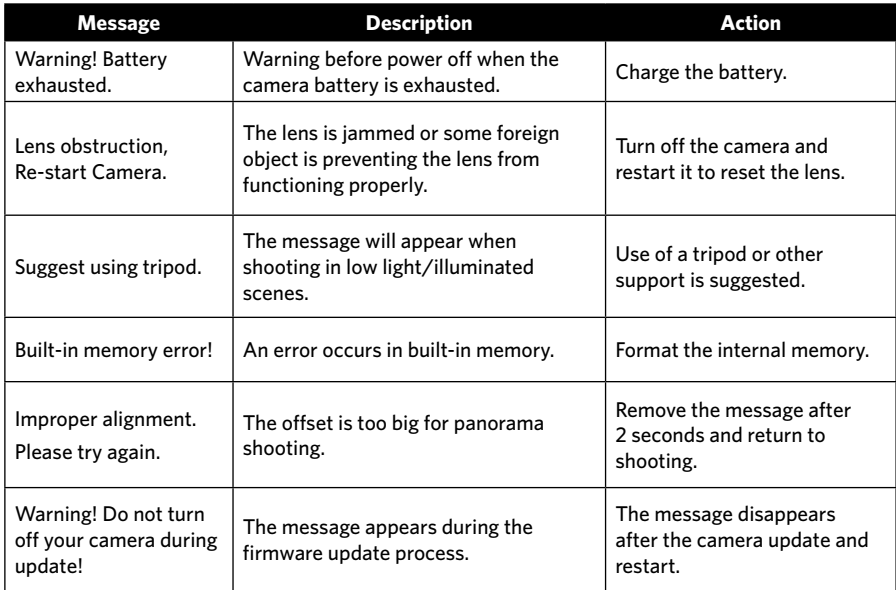

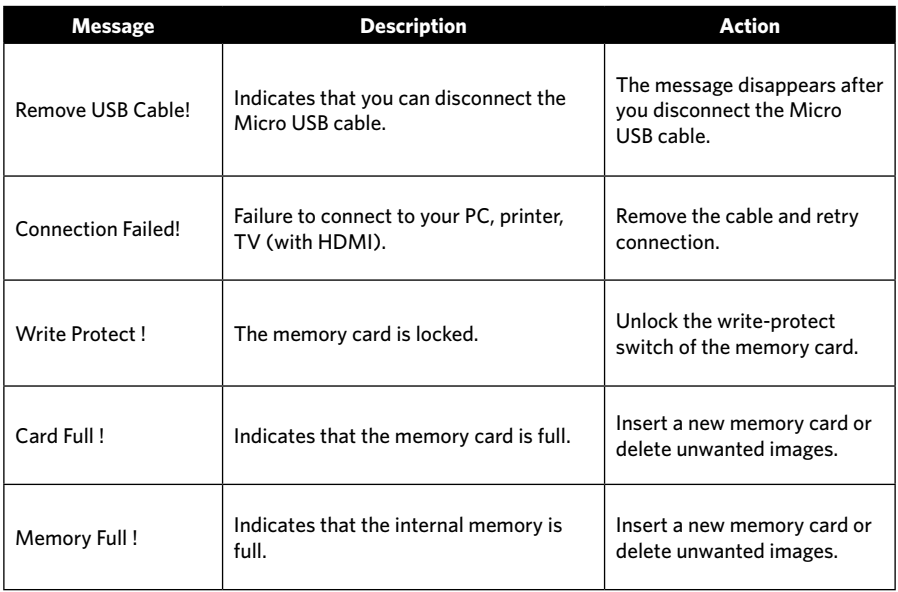

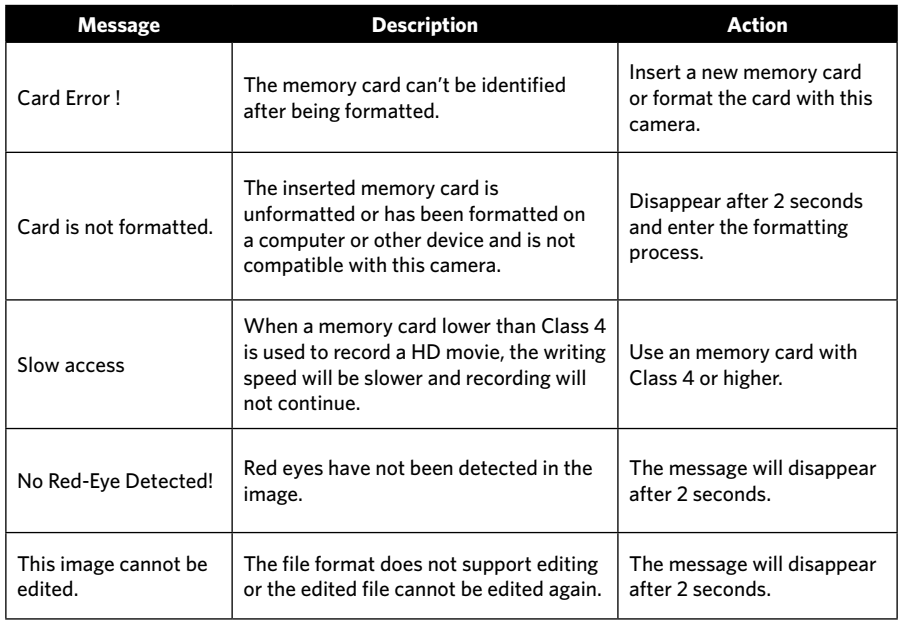

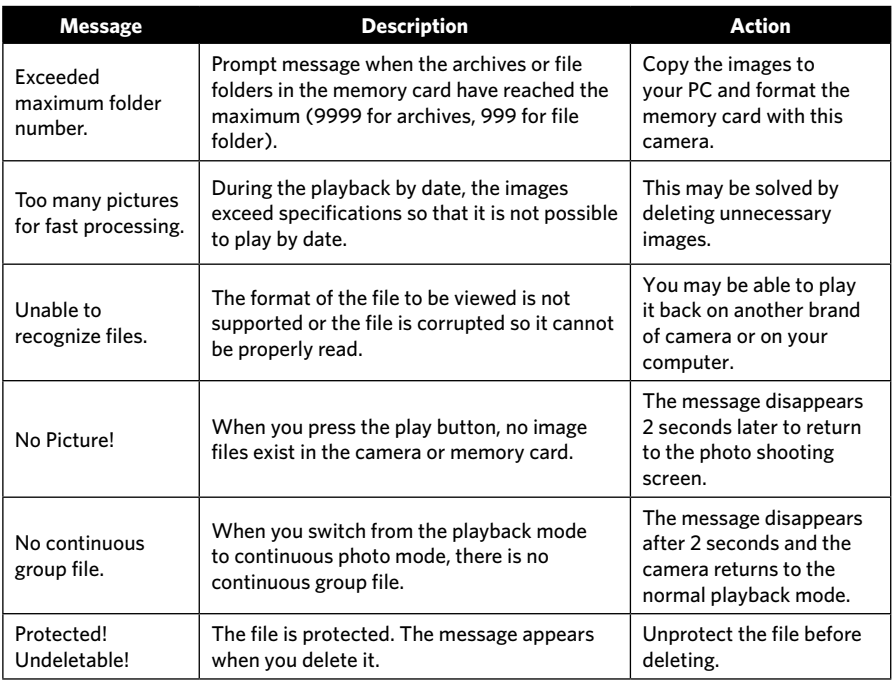

### Troubleshooting

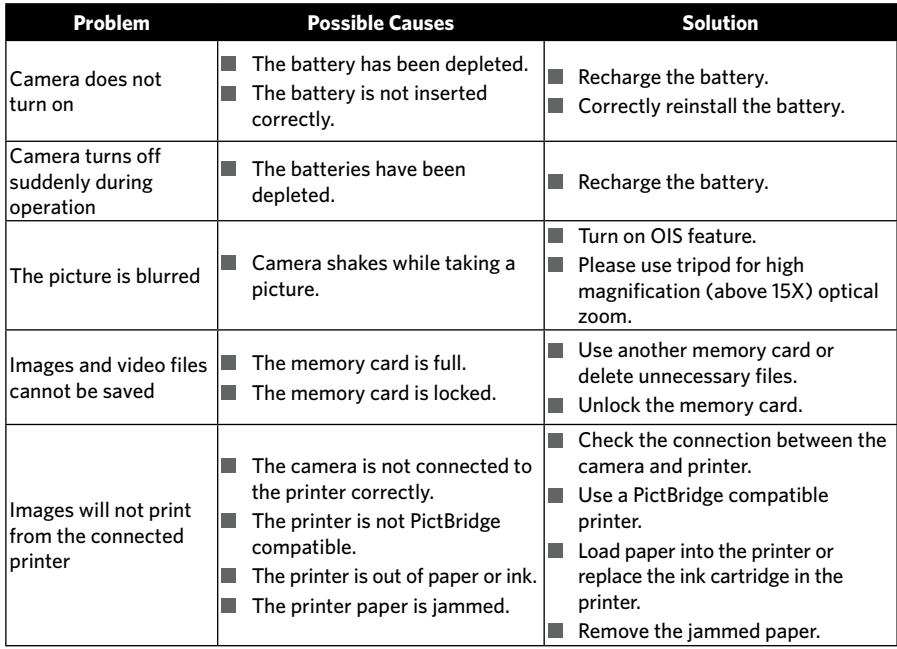

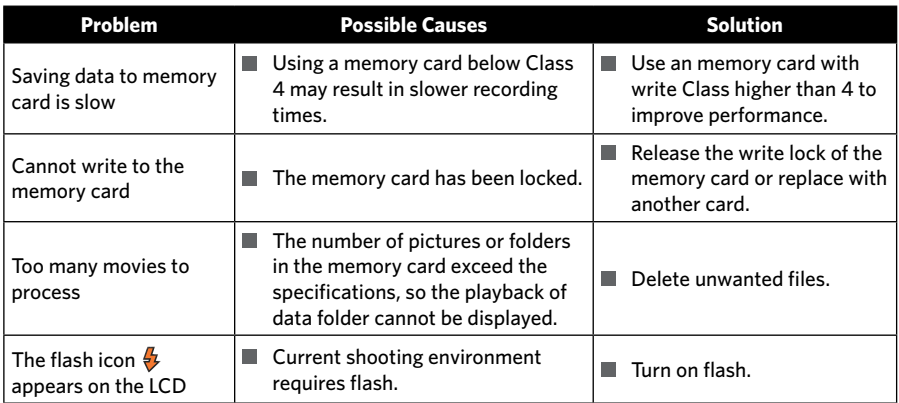

When shooting with stacked filters attached, the corners of the photo may turn dark (Vignetting effect) because the filter holder blocks light from reaching the camera image sensor; especially, at wide angle zoom control settings. Please take test shots and review the results when using stacked filters.

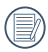

Please enter the new password on smart device after changing Wi-Fi password. Some models of smart device will remember the Wi-Fi password previously entered, so please clear the old password on smart device manually before connection (For different models, this operation may be varied, please subject to your user manual.)

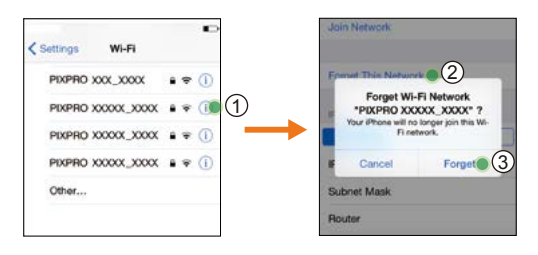

#### **iOS system Android system**

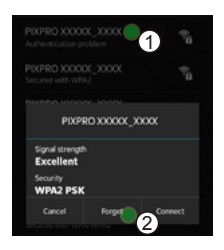

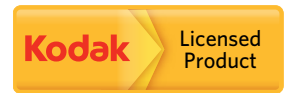

The Kodak trademark and trade dress are used under license from Kodak.

© 2015 JK Imaging Ltd. All Rights Reserved.

JK Imaging Ltd., 17239 So. Main Street, Gardena, CA 90248 USA

JK Imaging Europe, 71 Clarendon Road, Watford, WD17 1DS, UK

http://kodakpixpro.com